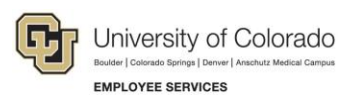

## **CU Careers: Step-by-Step Guide**

## **Sending Correspondence to Candidates**

This guide describes how to send correspondence, with or without using a template, in CU Careers. This can be done for a single candidate, or for multiple candidates at one time, at any point in the recruitment process. Correspondence can be sent to up to 150 candidates at a time.

You should use templates for correspondence when communicating with a candidate about the selection process (not selected, still reviewing, meets minimum qualifications or does not meet minimum qualifications).

## **Sending Correspondence to Candidates Using a Template**

This section describes how to send a correspondence using a template to one or more candidates.

- Recruiting 1. Click **Candidates** from the recruiting menu bar.
- 2. Select the boxes next to the candidates with whom you want to correspond. You can choose one or more candidates (150 maximum)

Tasks

**Requisitions** 

Candidates

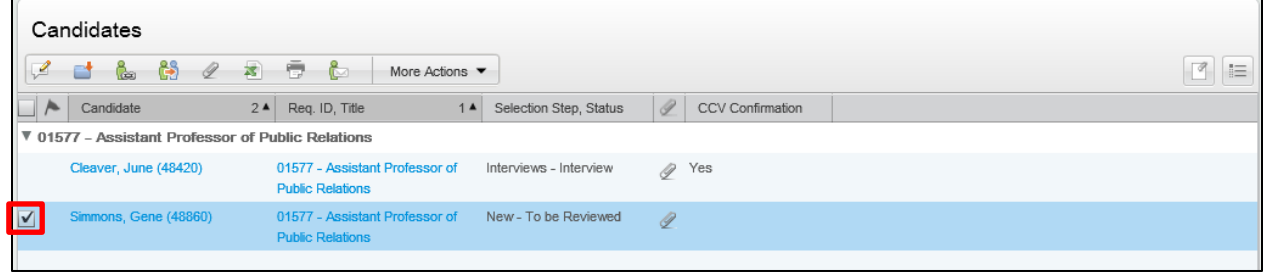

- More Actions  $\blacktriangledown$ 3. Click **More Actions**.
- 4. Click **Send Correspondence**.
- 5. Click **From template**, and then click the button to the right of the From Template field.

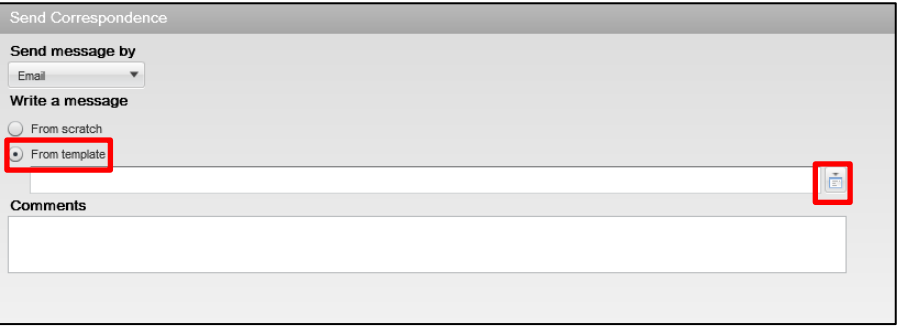

Review All

6. Click the **Select** button to right of the template you want to use.

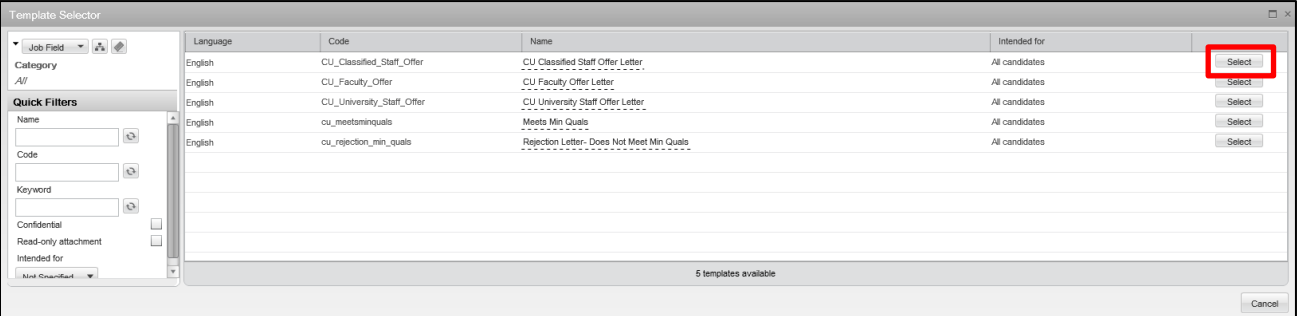

7. Choose the correct paragraph for your campus, if listed, and click **Next**; or click **Next** if no paragraphs are provided.

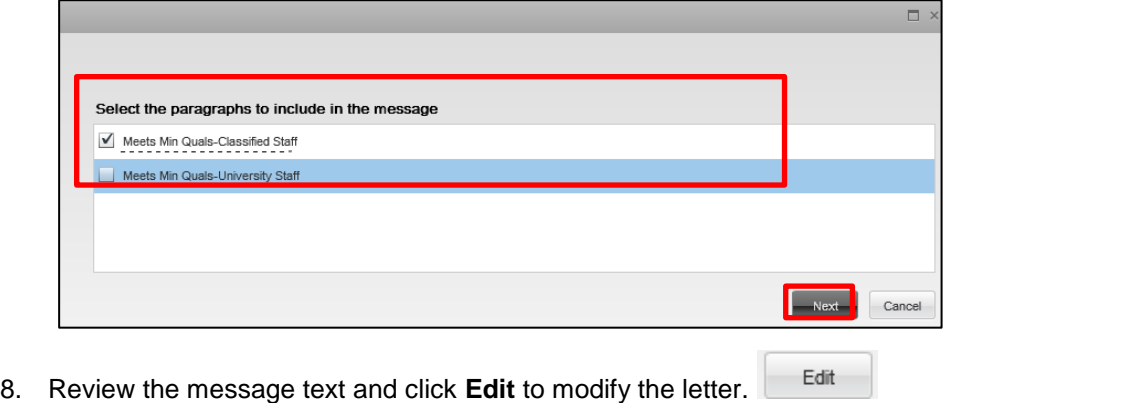

- 9. Click **Review All** to see a list of all the candidates who will receive this message.
- 10. Click **Send.**

Send

## **Sending Custom Correspondence to Candidates (No Template)**

If you don't want to use a template, you can send custom correspondence.

- **A**<sup>*v*</sup> Recruiting Tasks Requisitions Candidates 1. Click **Candidates** from the recruiting menu bar.
- 2. Select the box for one or more candidates with whom you want to correspond.

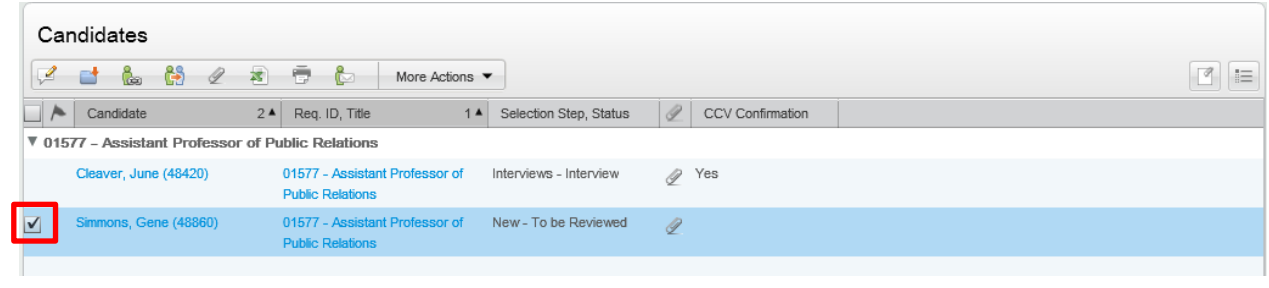

- More Actions 3. Click **More Actions**.
- 4. Click **Send Correspondence**.
- 5. Click **From scratch**.

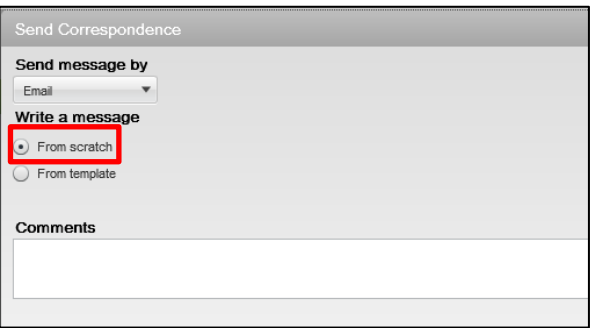

6. Click **Next.**

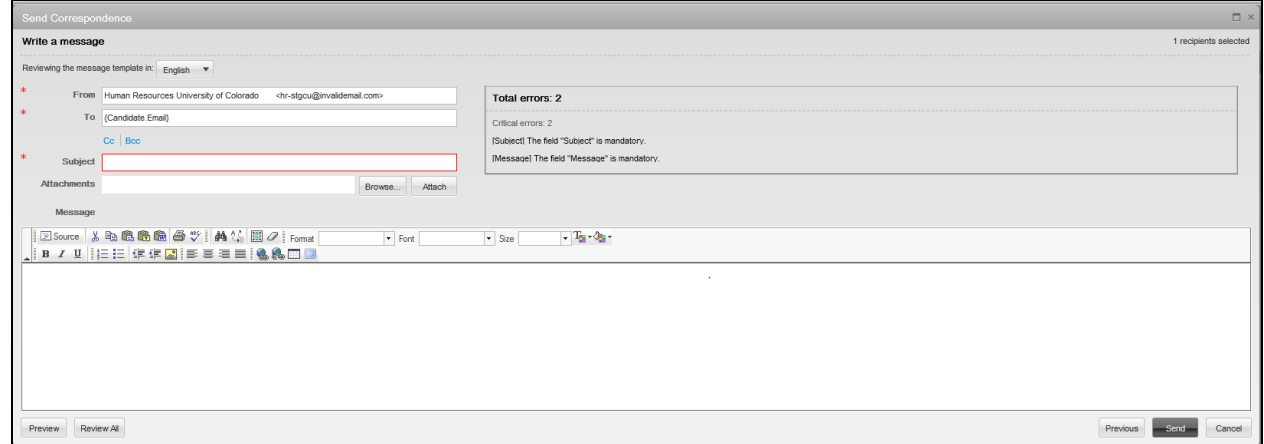

7. Type your subject and message.

Send

- 8. Click **Send**.
	- **3** CU Careers Step-by-Step Guide | hcm\_cuc\_sbs\_Sending-Correspondence.docx Revised: March 1, 2019 | Prepared by: Employee Services